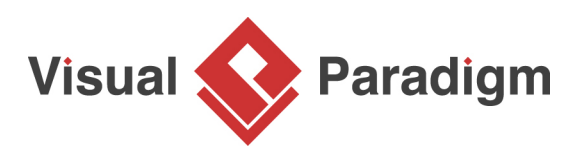

# **State Pattern Tutorial**

Written Date : October 27, 2009

This tutorial is aimed to guide the definition and application of **Gang of Four (GoF)** state [design](https://en.wikipedia.org/wiki/Design_Patterns) [pattern](https://en.wikipedia.org/wiki/Design_Patterns). By reading this tutorial, you will know how to develop a model for the state pattern, and how to apply it in practice.

### **Modeling Design Pattern with Class Diagram**

- 1. Create a new project Design Patterns.
- 2. Create a class diagram State.

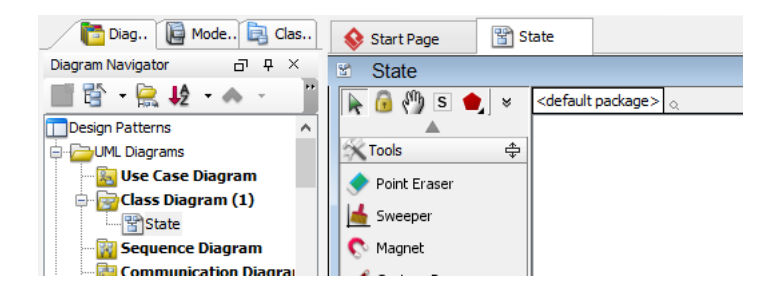

3. Select **Class** from diagram toolbar. Click on the diagram to create a class. Name it as Context.

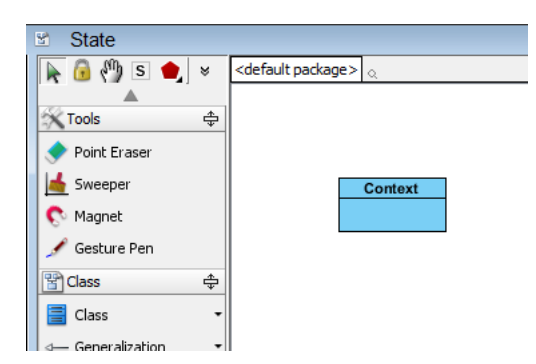

4. Right-click on the Context class, and select **Add** > **Operation** from the popup menu.

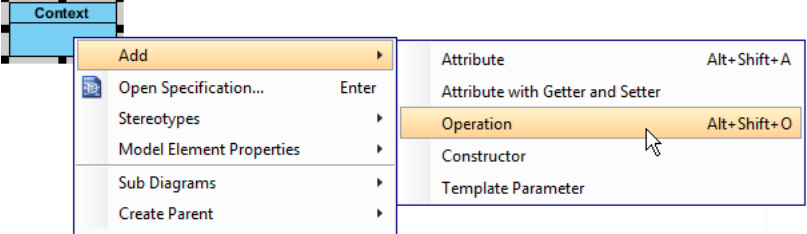

5. Name the operation Request().

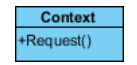

6. Move the mouse cursor over the Context class, and drag out **Aggregation** > **Class** to create an associated class State.

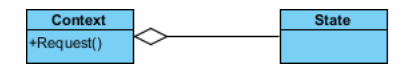

7. Right-click on State, and select **Model Element Properties** > **Abstract** to set it as abstract.

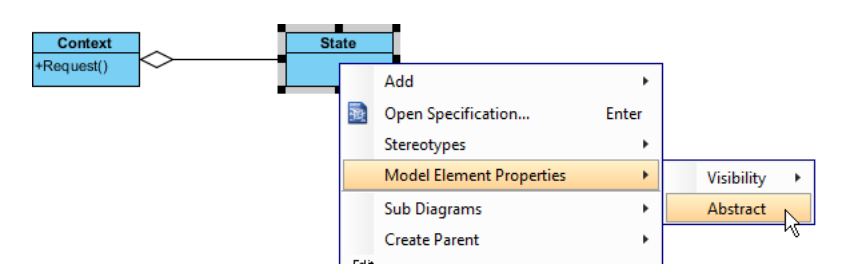

8. Right-click on the State class, and select **Add** > **Operation** from the popup menu.

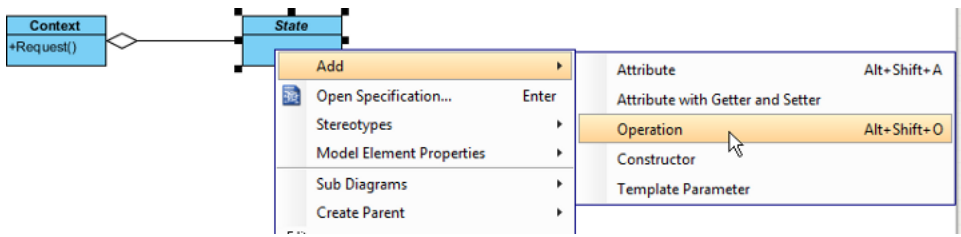

9. Name the operation Handle().

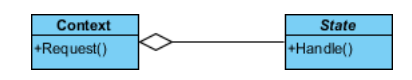

10. Right-click on Handle, and select **Model Element Properties** > **Abstract** to set it as abstract.

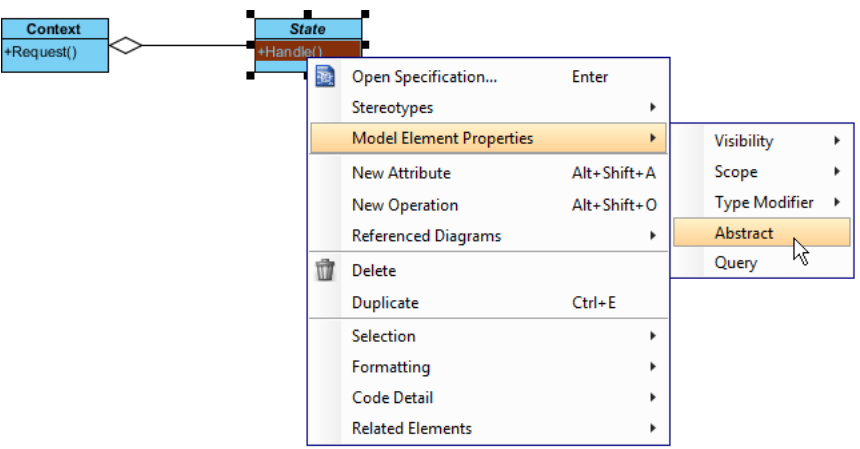

11. Move the mouse cursor over the State class, and drag out **Generalization** > **Class** to create subclasses ConcreteState.

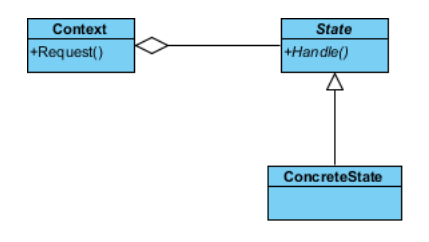

12. We need to make the concrete states inherit operations from the state class. Right-click on ConcreteState and select **Related Elements** > **Realize all Interfaces** from the popup menu.

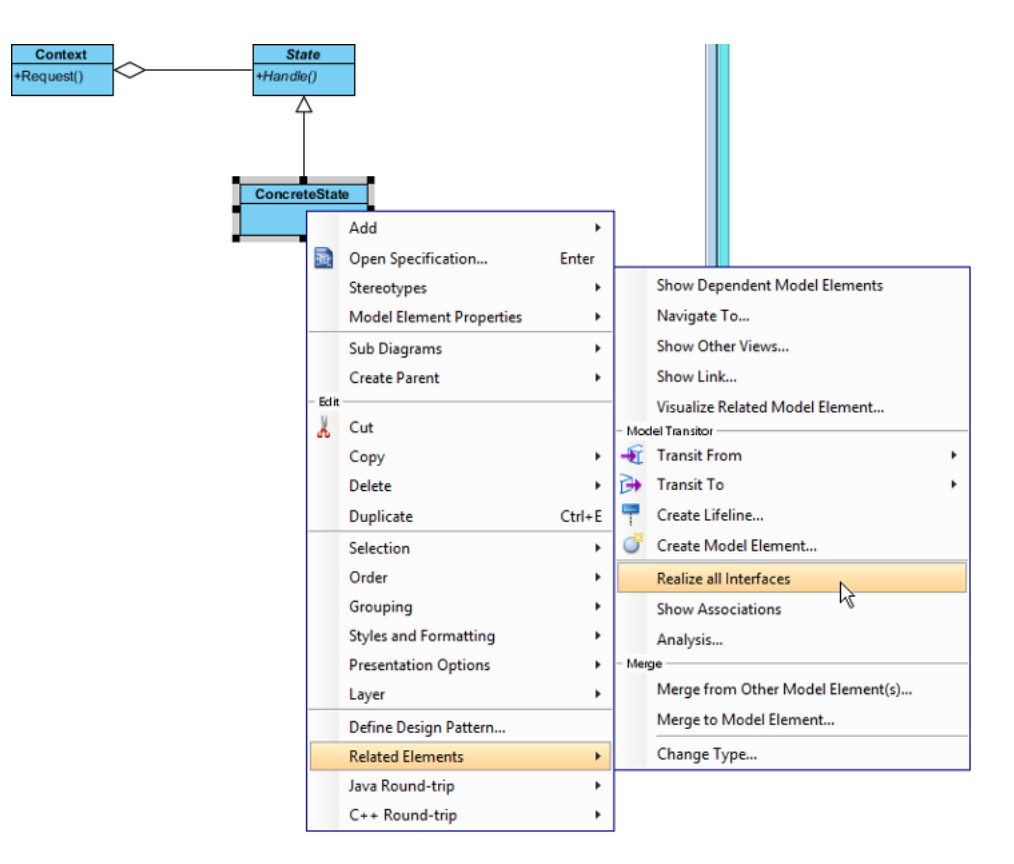

13. In practice, there may be multiple concrete states. To represent this, stereotype the class ConcreteState as **PTN Cloneable**. Right-click on ConcreteState and select **Stereotypes** > **Stereotypes...** from the popup menu.

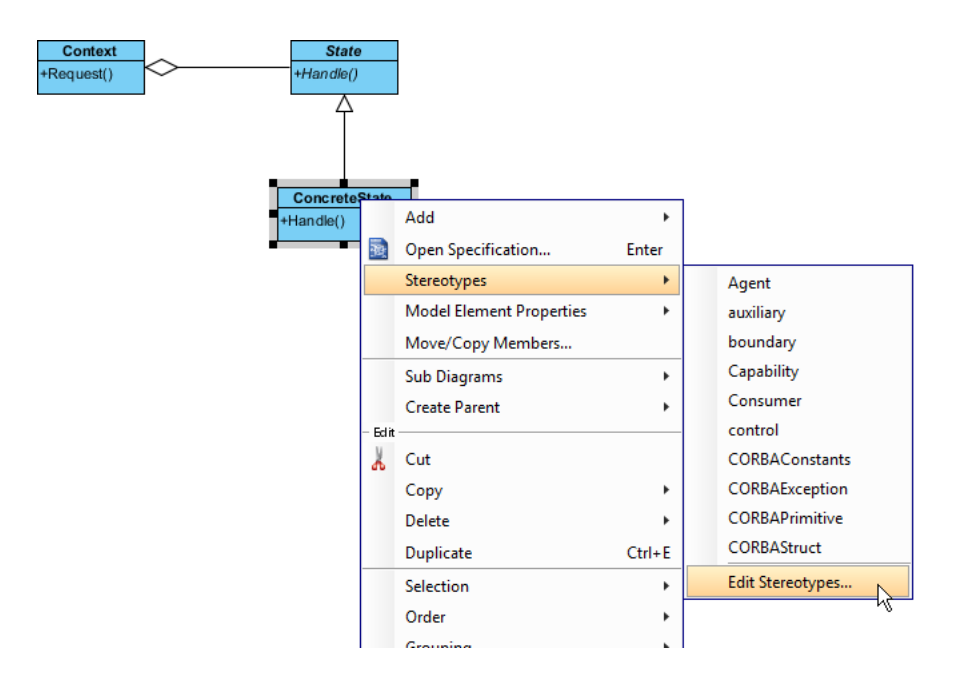

14. In the **Stereotypes** tab of the **Class Specification** dialog box, select **PTN Cloneable** and click > to assign it to ConcreteState class. Click **OK** to confirm.

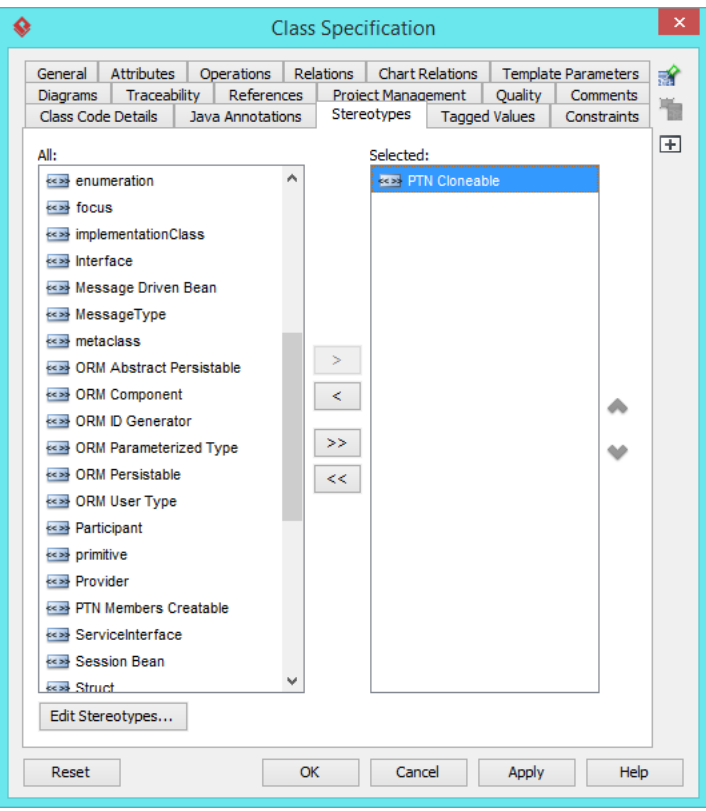

## **Defining Pattern**

1. Select all classes on the class diagram.

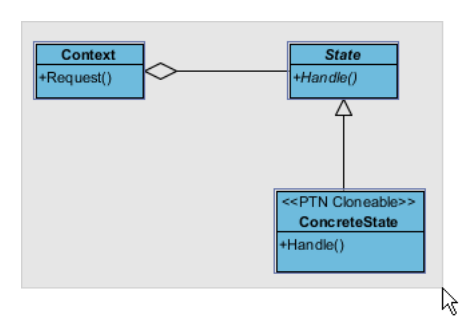

2. Right-click on the selection and select **Define Design Pattern...** from the popup menu.

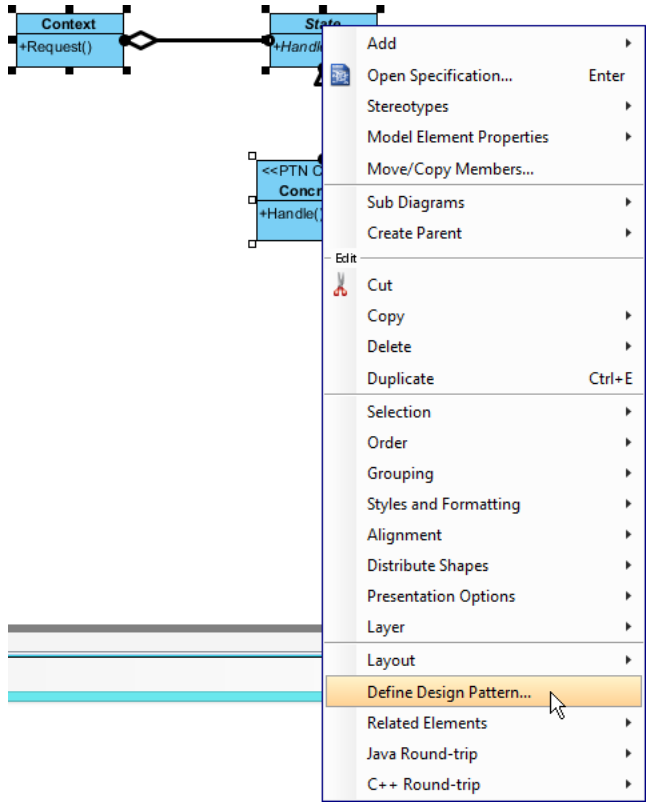

3. In the **Define Design Pattern** dialog box, specify the pattern name State. Keep the file name as is. Click **OK** to proceed.

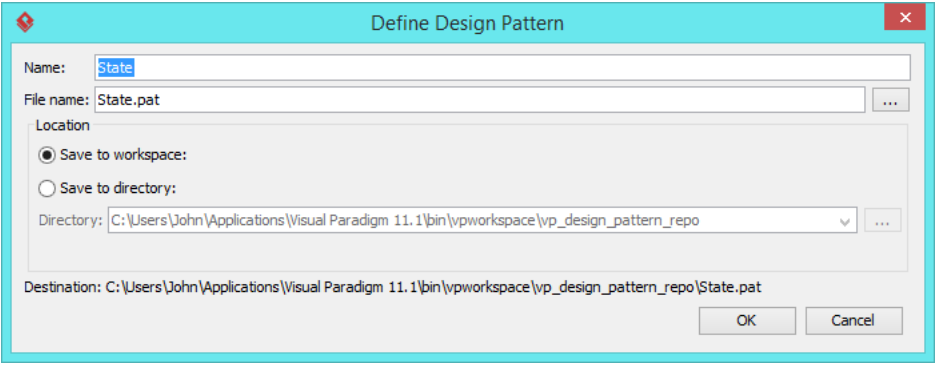

#### **Applying Design Pattern on Class Diagram**

In this section, we are going to apply the state pattern in modeling a life.

- 1. Create a new project Life.
- 2. Create a class diagram Domain Model.

3. Right-click on the class diagram and select **Utilities** > **Apply Design Pattern...** from the popup menu.

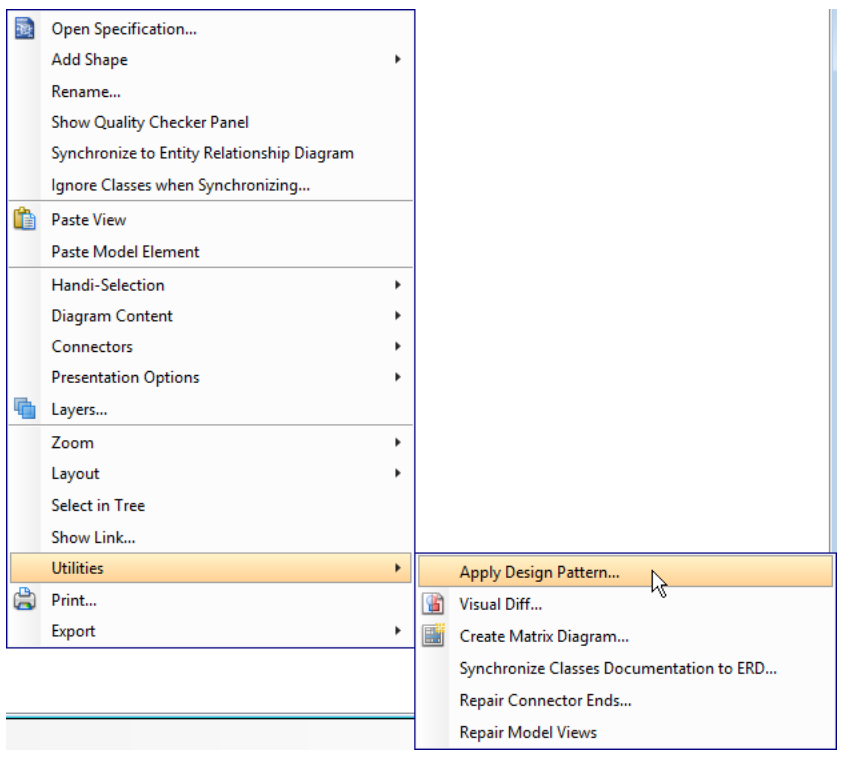

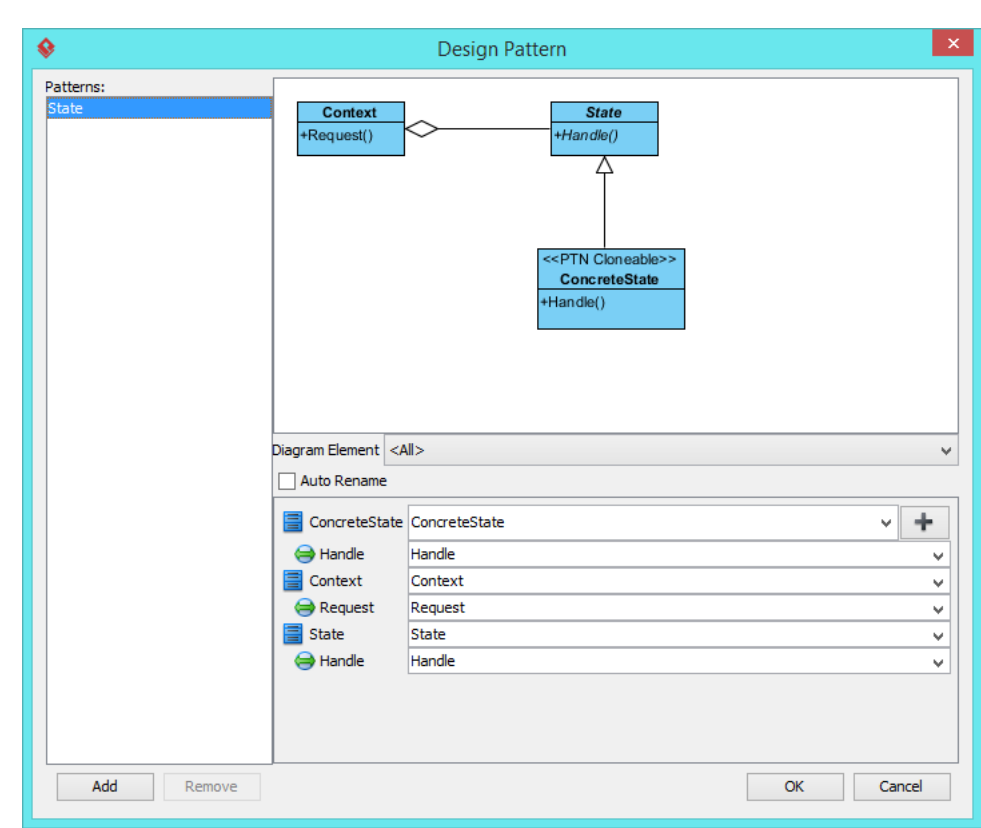

4. In the **Design Pattern** dialog box, select State from the list of patterns.

5. At the bottom pane, rename Context, State and ConcreteState to Life, LifeState and IdleState.

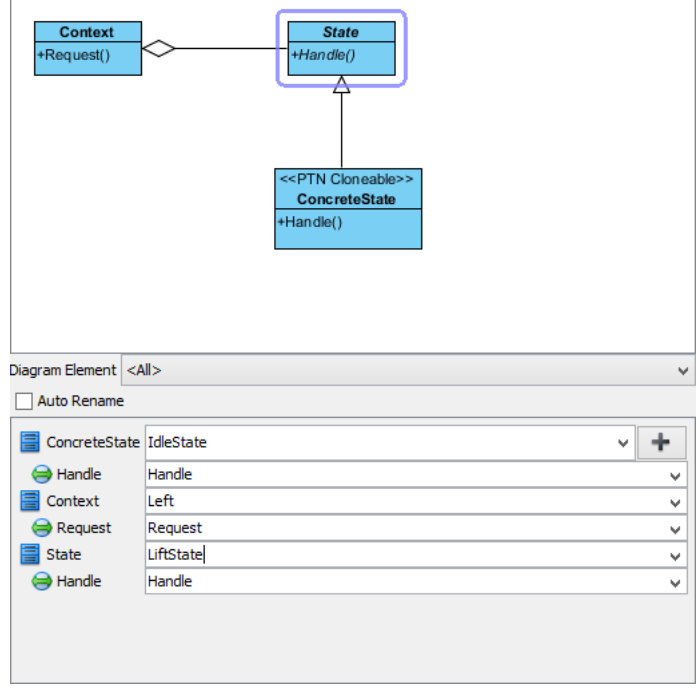

6. We need 2 more concrete states for up and down. Click on the + button at the ConcreteState row and select **Clone...** from the popup menu.

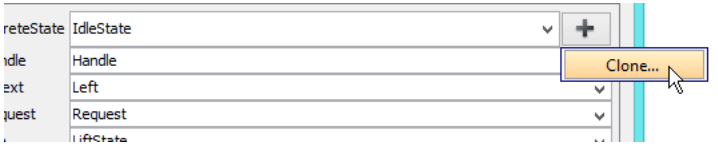

7. Enter 2 to be the number of classes to clone. Click **OK** to confirm.

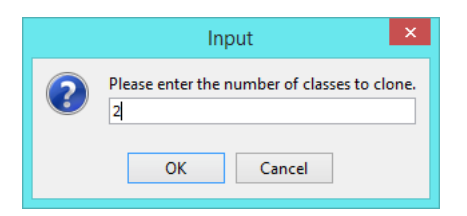

8. Rename ConcreteState2 and ConcreteState3 to UpState and DownState.

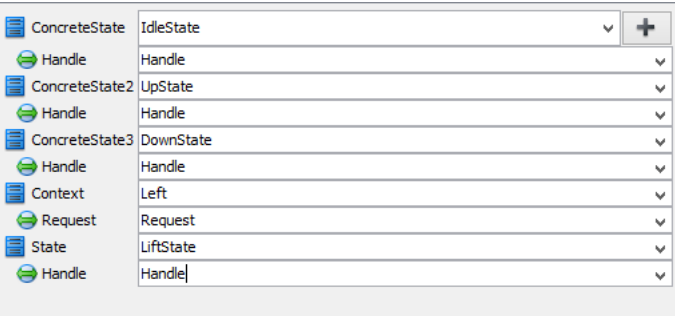

- 9. Click **OK** to apply the pattern to diagram.
- 10. Tidy up the diagram. Here is result:

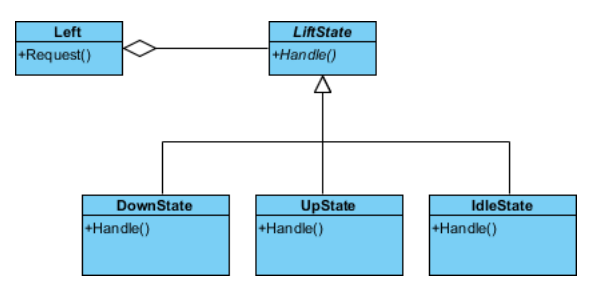

#### **Resources**

1. [Design Patterns.vpp](https://cdn.visual-paradigm.com/vpuml/tutorials/statedesignpattern_screenshots/resources/Design Patterns.vpp)

#### 2. [State.pat](https://cdn.visual-paradigm.com/vpuml/tutorials/statedesignpattern_screenshots/resources/State.pat)

Related Links

• [Full set of UML tools and UML diagrams](https://www.visual-paradigm.com/features/uml-tool/)

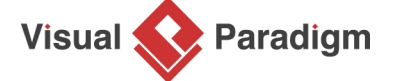

[Visual Paradigm home page](https://www.visual-paradigm.com/) [\(https://www.visual-paradigm.com/\)](https://www.visual-paradigm.com/)

[Visual Paradigm tutorials](https://www.visual-paradigm.com/tutorials/) [\(https://www.visual-paradigm.com/tutorials/\)](https://www.visual-paradigm.com/tutorials/)